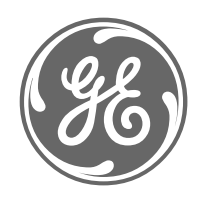

# *GE Power Management*

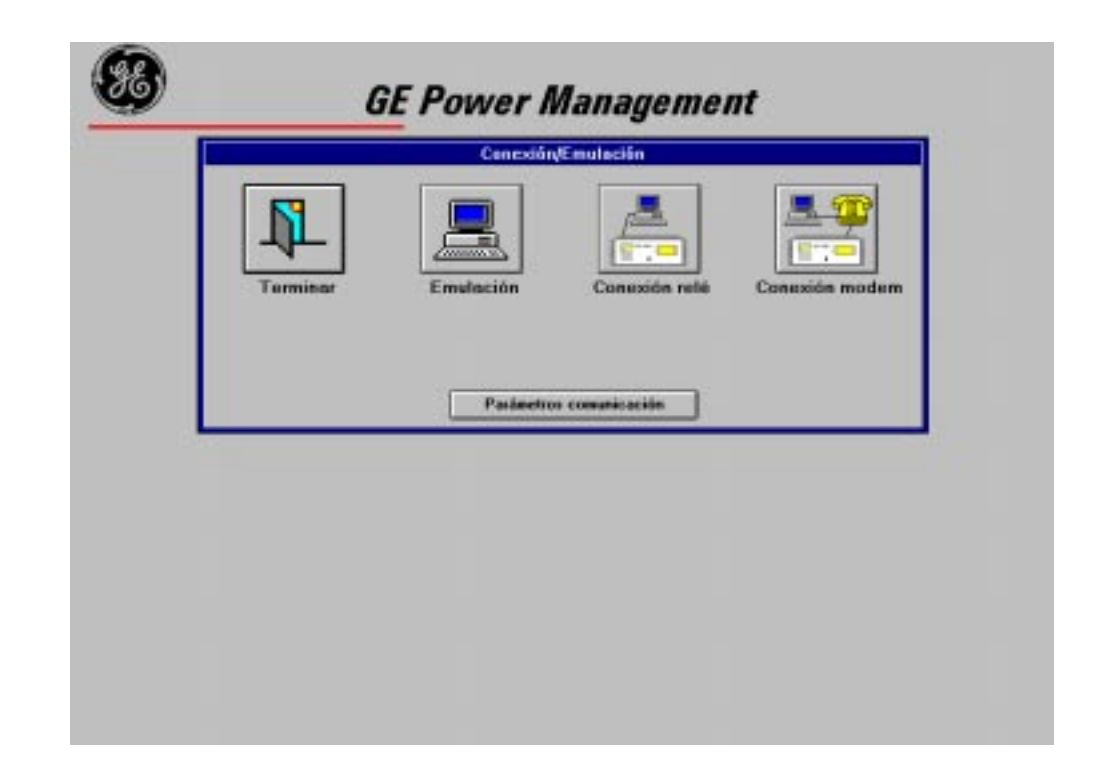

# *Software de Comunicación GE\_LOCAL*

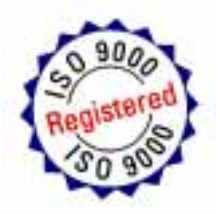

*Instrucciones GEK 105568C* 

# **INDICE**

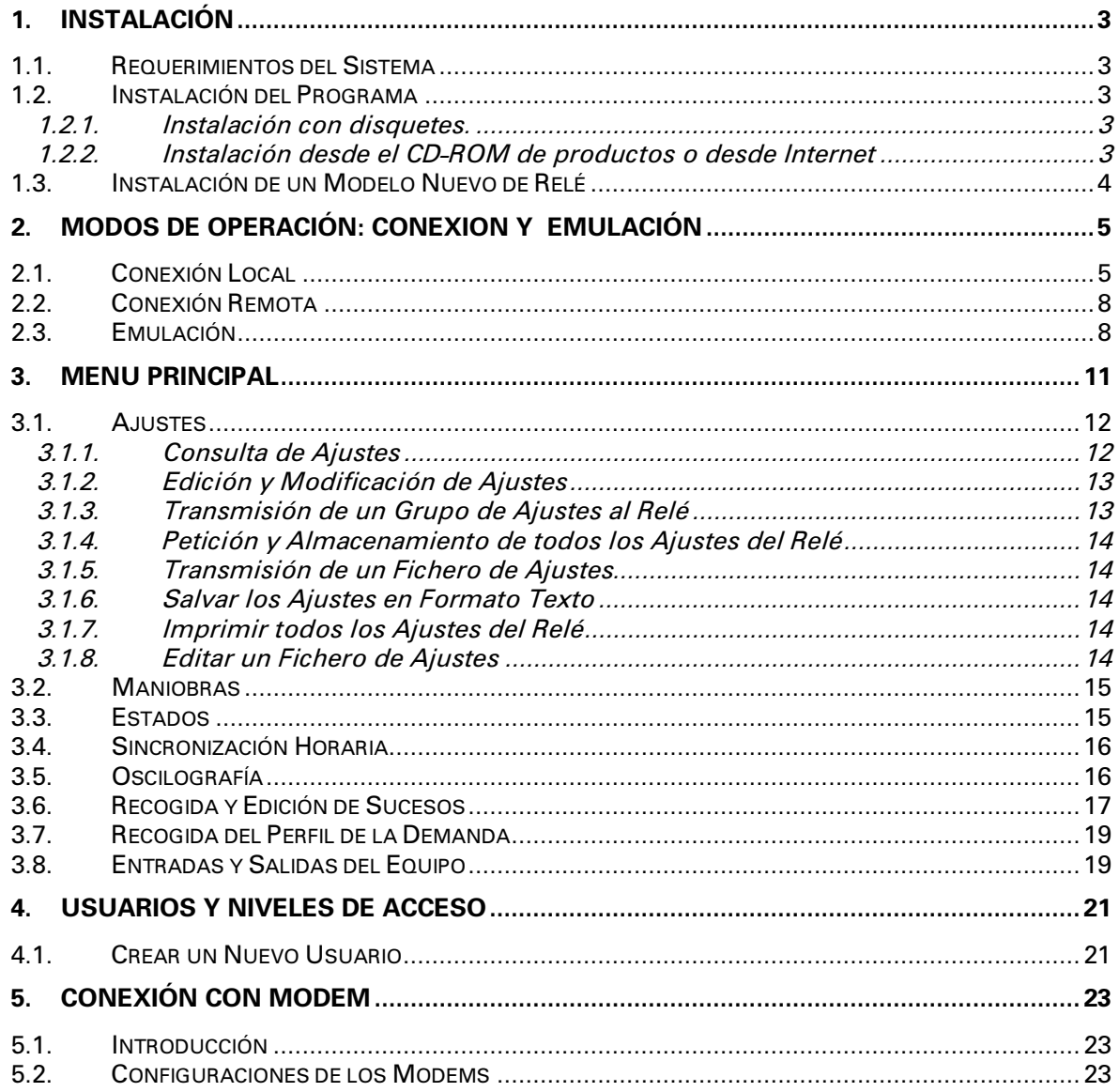

# *1. INSTALACIÓN*

# **1.1. Requerimientos del Sistema**

El hardware mínimo necesario para instalar y ejecutar GE\_Local v2.4 es:

- procesador 386 o superior (se recomienda 486)
- 4 M RAM (se recomienda 8M)
- Disquetera de 3 $\frac{1}{2}$ .
- Puerto serie RS-232C
- Módem compatible Hayes o V.25 (para conexión remota).

### **1.2. Instalación del Programa**

Antes de realizar la instalación es necesario reiniciar Windows.

Se recomienda cerrar todas las aplicaciones y realizar la instalación sin programas residentes en memoria.

#### 1.2.1. Instalación con disquetes.

Los discos de instalación son tres discos etiquetados del 1 al 3. Introduzca el primer disco y ejecute "a:\setup.exe" desde el administrador de archivos. Siga las instrucciones hasta el final. WINDOWS™ creará un grupo de programas llamado GE\_NESIS y en él, un icono correspondiente a GE\_LOCAL.

#### 1.2.2. Instalación desde el CD-ROM de productos o desde Internet

El programa de instalación se encuentra también disponible en el CD-ROM de productos de GE Power Management, o desde Internet, en la dirección www.ge.com/indsys/pm. El usuario encontrará en ambos un fichero comprimido llamado **ge\_local.exe**.

El proceso de instalación en estos casos será el siguiente:

1. Crear un directorio y extraer los ficheros de ge local.exe a él.

- 2. Desde el directorio creado, ejecutar el fichero **setup.exe**, que se habrá generado durante la acción anterior.
- 3. Seguir los pasos que le indique el programa de instalación. Si no tiene ningún programa de GE\_NESIS instalado, podrá seleccionar el directorio donde se cargará la aplicación; en caso contrario el directorio se seleccionará automáticamente.
- 4. Una vez realizada la instalación se creará un grupo en Windows llamado "GE\_NESIS" en donde se incluirá el icono correspondiente a la aplicación.

**NOTA**: GE\_LOCAL precisa tener instalado algún modelo de relé para poder operar tanto en modo emulación como en conexión. Ver el apartado siguiente para instalar un modelo de relé.

## 1.3. Instalación de un Modelo Nuevo de Relé

Con cada modelo nuevo de relé se acompaña un disquete que contiene la base de datos característica de ese modelo. GE\_LOCAL precisa de esta base de datos para poder comunicar y generar ficheros específicos de ese modelo.

Para instalar un modelo nuevo:

- Introduzca el disquete en la disquetera.
- Desde el Administrador de Programas de Windows seleccione la opción "Ejecutar." y ejecute el programa "setup.exe" del disquete.
- Siga la instrucciones del programa de instalación.
- Una vez finalizada con éxito, el modelo instalado es operativo para el GE\_LOCAL.

Si existiera ya la base de datos de ese modelo, quedaría instalada aquella de versión superior.

# 2. MODOS DE OPERACIÓN: CONEXION Y  $EMULACI$ ÓN

Al ejecutar el icono GE\_LOCAL aparecerá la siguiente ventana:

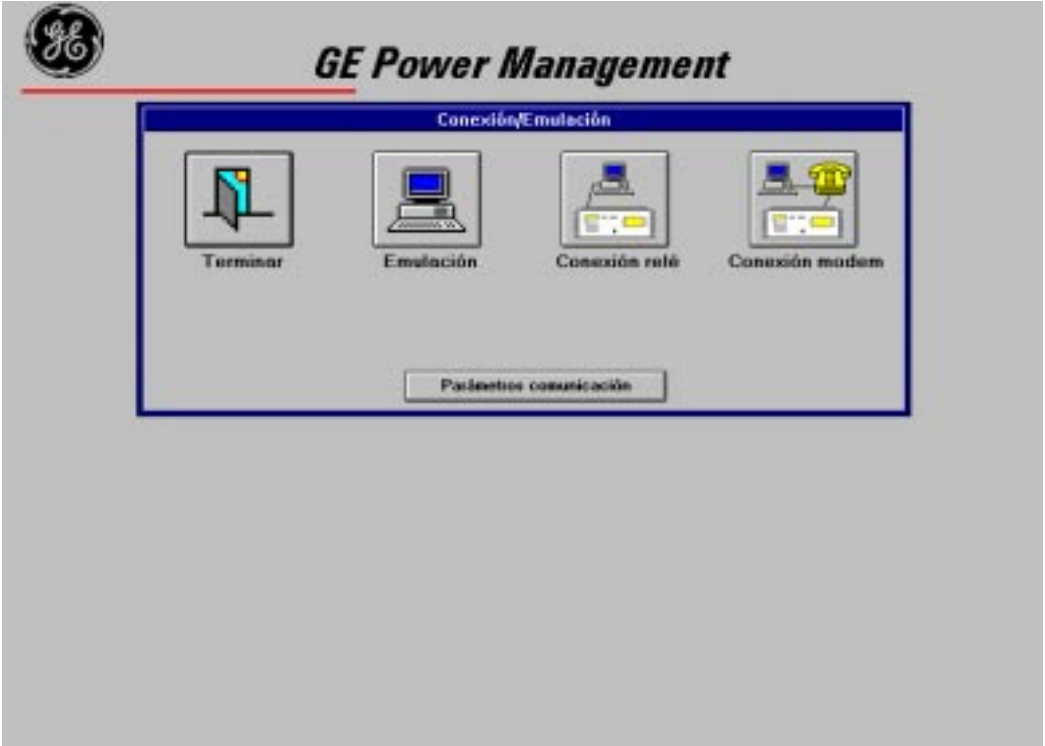

El programa de comunicaciones GE\_Local permite conexión local y conexión remota con los equipos desarrollados por GE Power Management, además de emulación de comunicaciones sin equipos conectados.

# **2.1. Conexión Local**

La conexión local consiste en la comunicación directa del puerto COM del PC con uno de los puertos serie del relé mediante el uso de un cable RS232C o a través de un adaptador RS232/F.O., cuando se disponga de un equipo con la opción de fibra óptica.

Una vez realizada la conexión física (para determinar el tipo de cable a utilizar consúltese el libro de instrucciones correspondiente al equipo deseado), siga los siguientes pasos para establecer una comunicación local:

- Pulse "Parámetros comunicación" para configurar:
	- Velocidad (9600 baudios)
	- Puerto de comunicaciones (COM2)
	- Bits de stop (1)
	- Tipo de módem (Hayes ó V.25)
	- Tipo de marcación (por tonos ó por pulsos)
	- Comandos AT para inicialización del módem (solo Hayes)

Los valores indicados entre paréntesis son los valores por defecto que lleva el programa de fábrica.

• Asegúrese de que los valores seleccionados coinciden con los valores del equipo (Valores a consultar en el menú de configuración, véase libro de instrucciones).

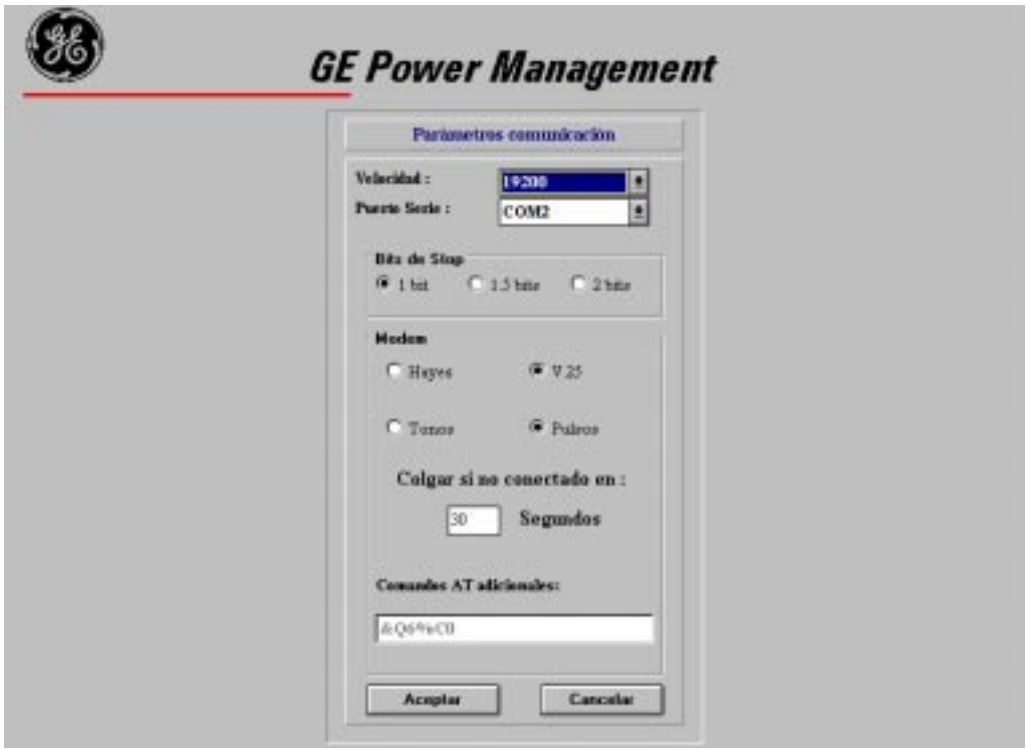

• Seleccione "Conexión local". A continuación el programa le solicitará el número de relé y la contraseña del equipo (Se puede consultar localmente en los equipos a través de su menú de configuración).

En caso de que el número de relé sea incorrecto, no se permitirá la conexión. En el caso de que se teclee una contraseña de equipo diferente a la que tiene el propio equipo no se mostrará un mensaje de error hasta que el usuario intente cambiar ajustes, contadores o realizar maniobras (acciones para cuya realización es necesario conocer la contraseña correcta).

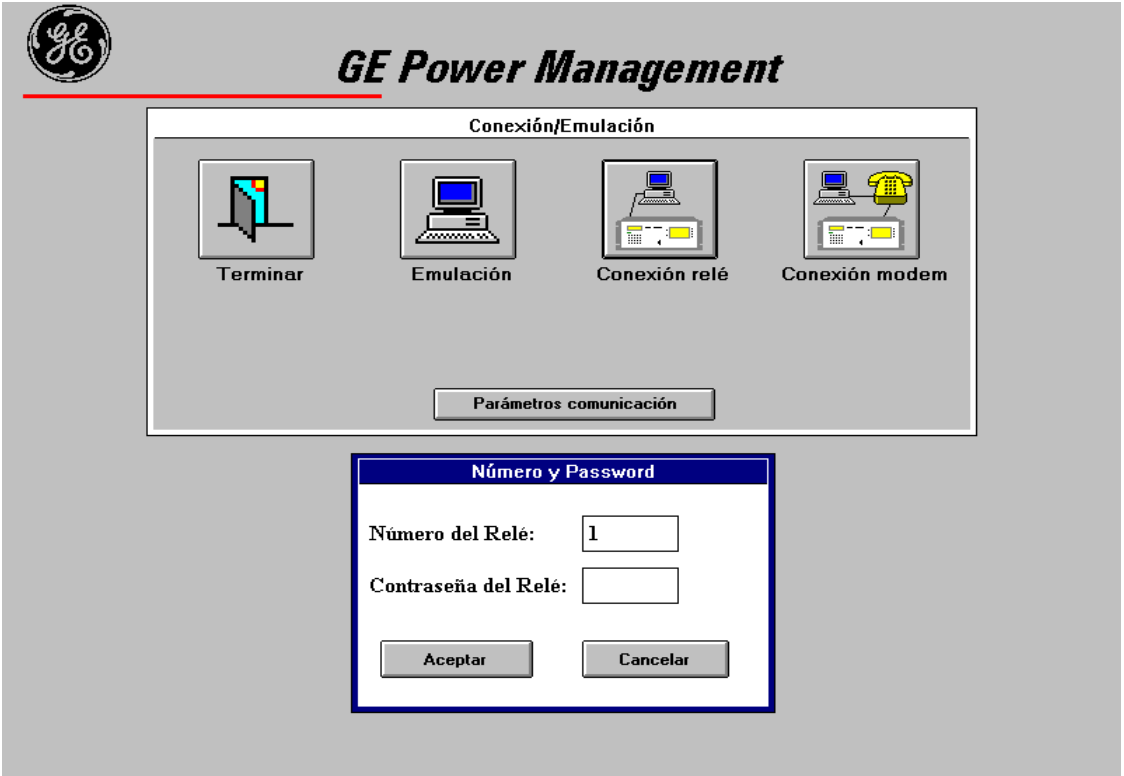

• El programa intentará la conexión con el equipo.

Si no se realiza con éxito la conexión, el programa muestra un mensaje de error. Las causas más comunes por las que no hay comunicación son:

- La conexión física no es correcta.
- Los parámetros de comunicación no coinciden con los del equipo. (Consúltense los parámetros en el menú de configuración del equipo).

Si ésta se produce, se mostrará el mensaje "El sistema de monitorización se está inicializando" durante unos segundos.

### **2.2. Conexión Remota**

La conexión remota le permite conectar su PC con el equipo a través de la línea telefónica mediante el uso de un módem.

Realice los siguientes pasos para establecer la comunicación:

- Asegúrese de que los parámetros de comunicaciones son correctos.
- Pulse "Conexión módem".
- Introduzca el número de teléfono con todos los prefijos, caracteres de pausa, etc., tal como indique el manual de su módem.
- Introduzca el número de relé y la contraseña del equipo.

En este momento el programa intentará establecer conexión telefónica con el módem remoto. Si la conexión se realiza con éxito, el mensaje "El sistema de monitorización se está inicializando" aparecerá durante unos segundos, y seguidamente se le pedirá el nombre de usuario y la clave de acceso. En caso de que falle la conexión se mostrará un mensaje de error.

## 2.3. Emulación

El modo de emulación permite al usuario editar ficheros de ajustes para que más tarde estos ficheros puedan ser recuperados y enviados al relé, así como simular todas las posibilidades del programa en una conexión real con un equipo (ver estados, ajustes, maniobras, etc.).

Pulse "Emulación" y se le mostrará un menú desplegable con todos los equipos que hayan sido instalados en el programa. Seleccione el que desee y pulse "Aceptar".

GEK-105568C

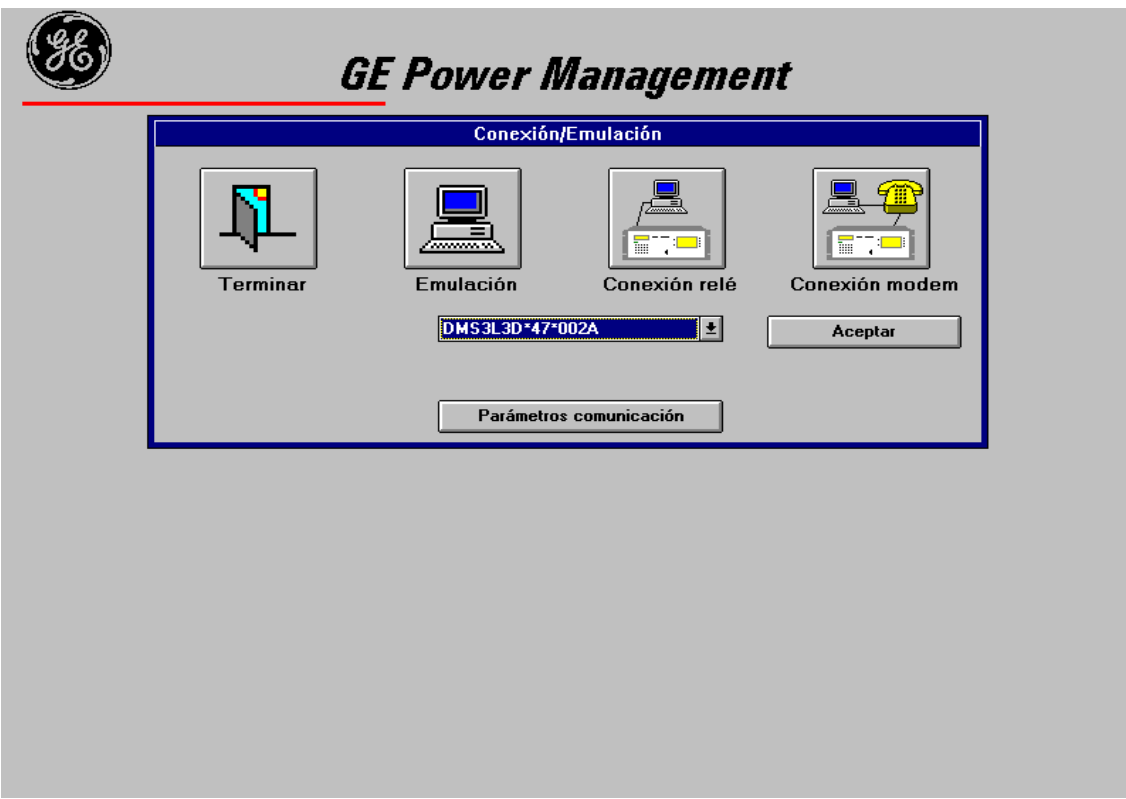

Tanto en la conexión local, como en la conexión remota, como en la emulación, el programa le pide la clave de acceso de usuario. Tras tres oportunidades de introducir dicha clave incorrectamente, GE\_Local termina su ejecución.

Los privilegios de acceso al programa en una conexión serán los dados por la clave de usuario con que se acceda.

Por defecto el programa GE\_LOCAL se suministra con la clave 7169 que permite el acceso a todas las funciones pudiendo los usuarios definir nuevas claves y niveles de acceso (ver apartado 4 Usuarios y niveles de acceso).

# **2.** *Discrete MENU PRINCIPAL*

La pantalla principal de GE\_Local está compuesta de:

- una barra de menú en la parte superior .
- una carpeta que contiene, en la primera pestaña: los aparatos configurados en el relé y en la segunda: las medidas configuradas en el relé.
- un sistema de submenús en cascada con la información del sistema. El botón "Cerrar" situado en la zona inferior derecha vuelve al menú anterior mientras se navega por cualquiera de los submenús.
- en la parte inferior izquierda existe un botón que presenta las alarmas del equipo, así como dos pequeñas ventanas a su derecha. En la primera aparece la hora del ordenador y en la segunda se muestran mensajes de GE\_Local (haciendo doble click sobre ella se borran los mensajes).

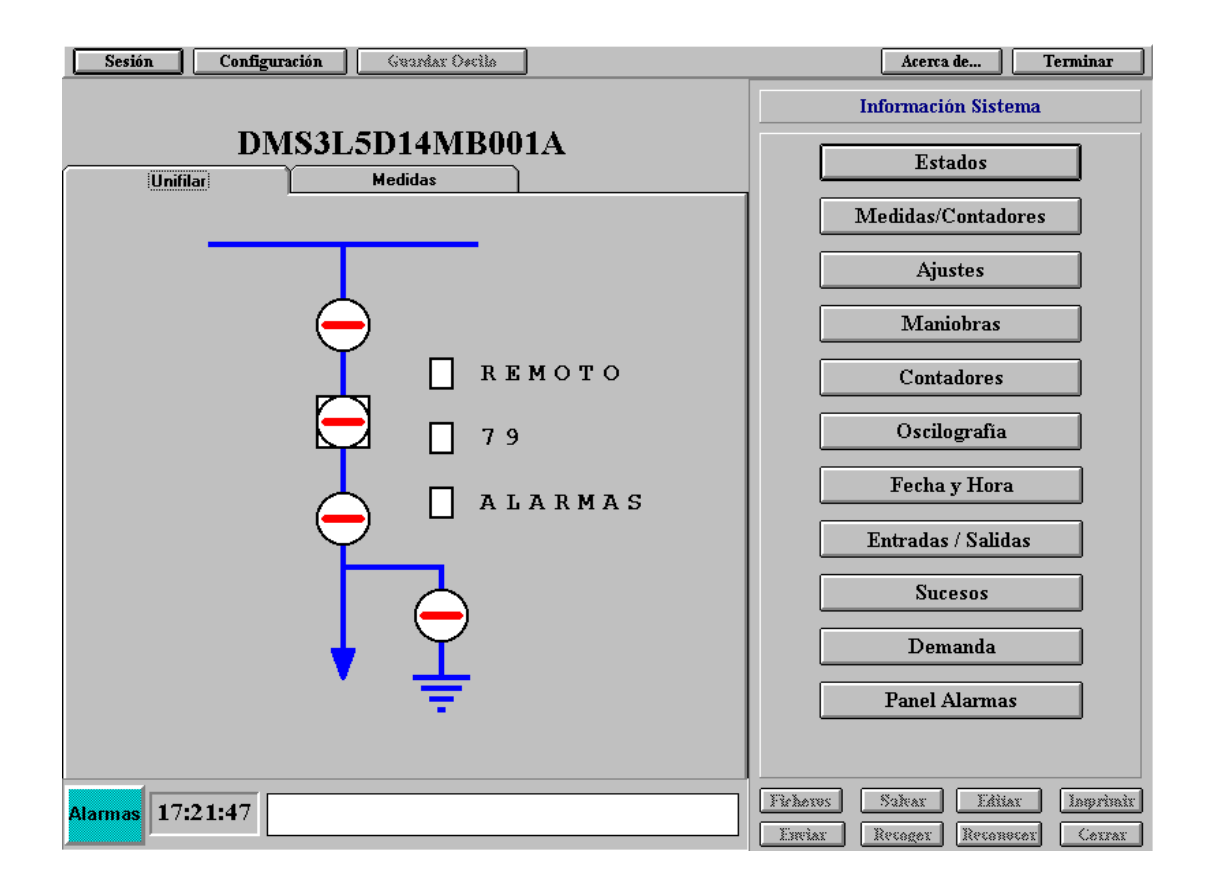

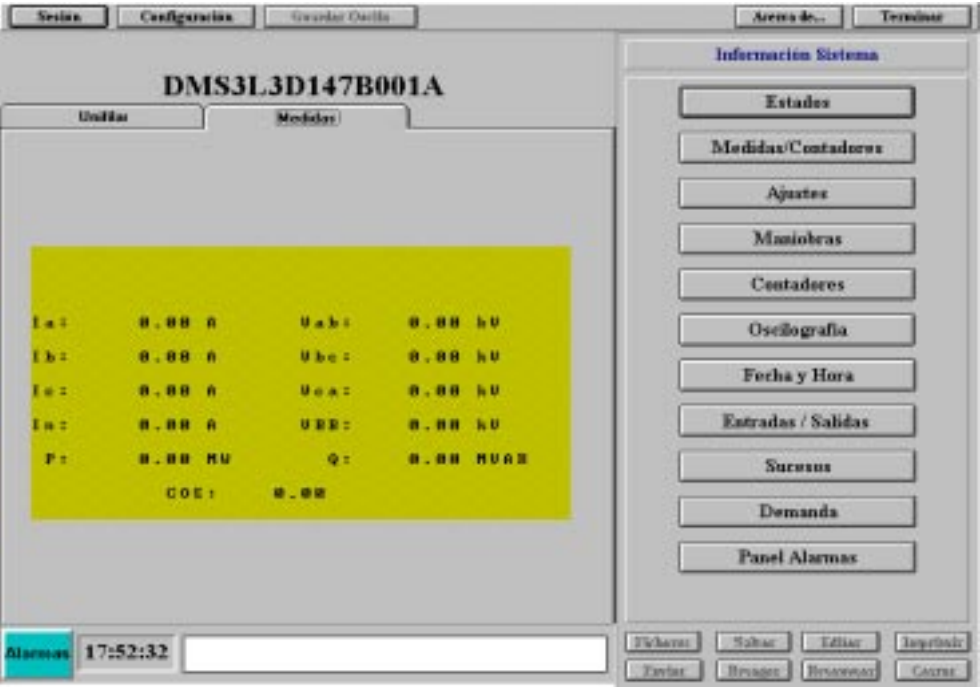

### 3.1. Ajustes

Seleccionando el botón "Ajustes" del menú "Información Sistema" aparece un submenú con las opciones "Protección" y "Control" (si ambas opciones aplican).

#### 3.1.1. Consulta de Ajustes

Seleccione "Protección" o "Control" (si aplican), a continuación la tabla y el nombre de la agrupación de ajustes deseados. Tanto en el modo de conexión local como en el de conexión remota los ajustes de la agrupación seleccionada son pedidos al equipo, en el modo de emulación estos ajustes son valores por defecto guardados en una base de datos.

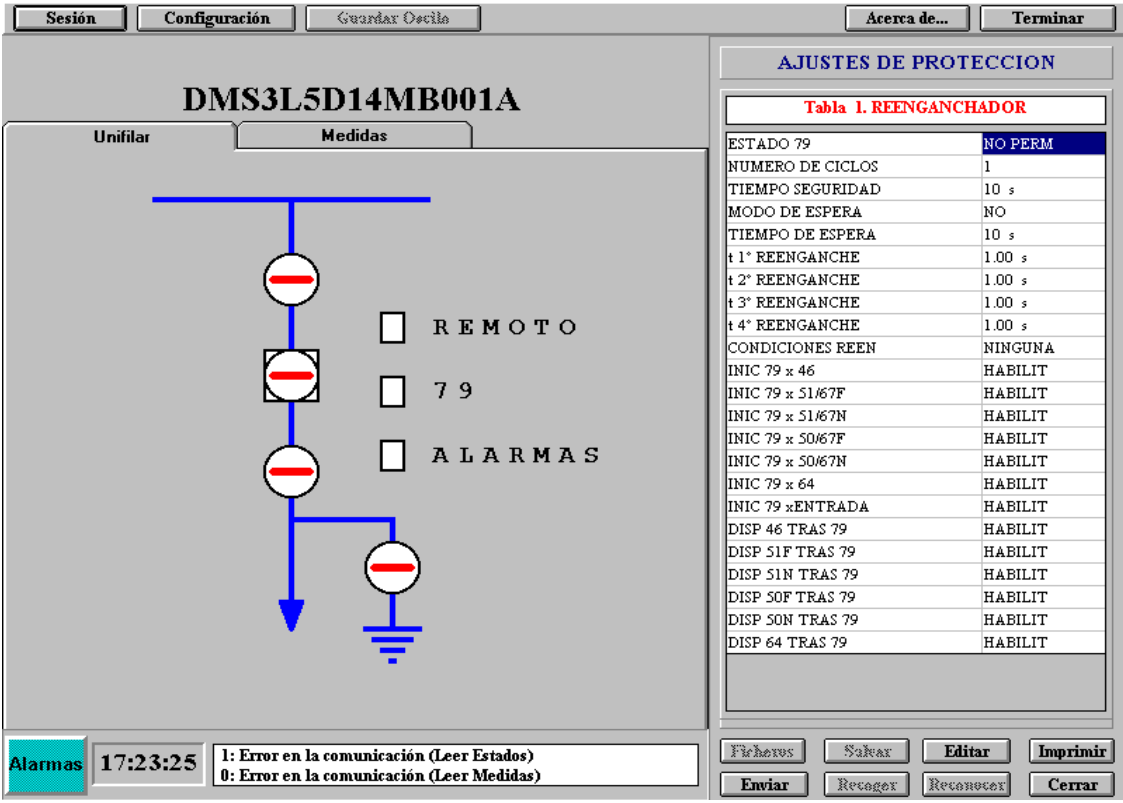

#### 3.1.2. Edición y Modificación de Ajustes

Para editar ajustes es necesario primero seguir los pasos de consulta de ajustes. Una vez se ha seleccionado una agrupación se selecciona el ajuste y se pulsa el botón "Editar" o se realiza un doble "click" de ratón sobre el ajuste deseado.

Esta operación puede realizarse tantas veces como se desee sobre una misma agrupación de ajustes antes de su envío al equipo. En caso de pulsar la opción "Cerrar", sin previamente haber realizado el envío de ajustes o haberlos salvado a un fichero, se produce la pérdida de los cambios realizados.

#### 3.1.3. Transmisión de un Grupo de Ajustes al Relé

Realice los pasos indicados en el punto anterior y pulse la opción "Enviar". Esta opción envía al equipo únicamente los ajustes de la agrupación seleccionada (presente en pantalla).

#### 3.1.4. Petición y Almacenamiento de todos los Ajustes del Relé

Existe la opción de pedir al relé todos los ajustes y guardarlos en un fichero. Para llevar a cabo esta acción seleccione la opción "Ficheros" y a continuación "Salvar todos los ajustes".

#### 3.1.5. Transmisión de un Fichero de Ajustes

También existe la posibilidad de enviar un fichero completo de ajustes al equipo. Para hacerlo seleccione la opción "Ficheros", recoja el fichero deseado y presione la opción "Enviar todos los ajustes".

#### 3.1.6. Salvar los Ajustes en Formato Texto

Existe la posibilidad de salvar los ajustes, a parte de en un fichero binario que solo GELocal es capaz de leer e interpretar, en un fichero ASCII para que cualquier persona lo pueda abrir con alguno de los editores de texto existentes en el mercado.

Para guardar todos los ajustes con este formato siga los pasos marcados en el punto 3.1.4 y seleccione extensión "TXT" para el nombre del fichero.

#### 3.1.7. Imprimir todos los Ajustes del Relé

Para imprimir todos los ajustes del relé, al igual que en el punto anterior, debe recogerlos del equipo pulsando "Ficheros"  $\rightarrow$  "Salvar todos los ajustes", salir del menú de "Ficheros" y pulsar el botón "Imprimir.

#### 3.1.8. Editar un Fichero de Ajustes

El usuario puede editar un fichero de ajustes para más tarde recuperarlo y enviarlo al equipo. Para ello, seleccione el modo emulación, realice todos los cambios que desee en los ajustes y pulse el botón "Salvar".

Puede recuperar un fichero de ajustes para su edición, haciendo click en el botón "Recoger".

# **2.2.** Maniobras

Seleccione "Maniobras" del menú "Información Sistema". Dependiendo con qué equipo se esté trabajando variarán las maniobras disponibles. Las más comunes son:

- APERTURA INTERRUPTOR
- CERRAR INTERRUPTOR
- BLOQUEO REENGANCHADOR
- DESBLOQUEO REENGANCHADOR

Para ejecutar una maniobra, seleccione ésta mediante un "click" de ratón sobre la maniobra deseada, y a continuación envíela al equipo (opción "Enviar"). Previamente a su realización se pedirá una confirmación de la maniobra, informándose, una vez realizada, de cualquier incidencia mediante un mensaje adecuado (fallo de maniobra, etc.).

## **3.3.** Estados

La opción "Estados" permite al usuario la consulta del estado del relé.

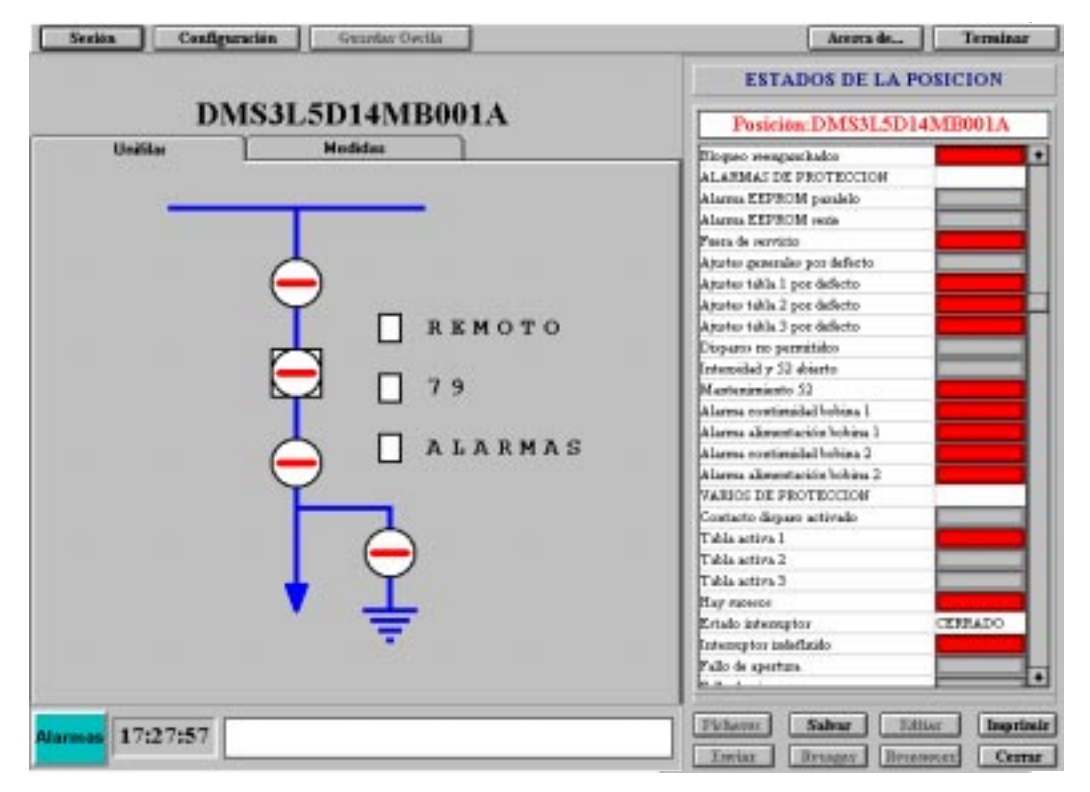

Este se muestra mediante una pantalla única, en la que los estados se muestran bien mediante leyendas, bien gráficamente (cuadro gris para estados inactivos y rojo para activos). Se puede recorrer la pantalla de estados mediante la barra de desplazamiento vertical de la ventana.

### **3.4. Sincronización Horaria**

Pulse la opción "Enviar Fecha y Hora" para enviar la fecha y la hora del PC al equipo.

## 3.5. Oscilografía

Seleccione esta opción para recoger la oscilografía del relé. El submenú de oscilografía dispone de tantas opciones como registros oscilográficos estén disponibles en el equipo, siendo el primero el registro oscilográfico más reciente y el último, el más antiguo. Pulsando uno de estos botones, GE\_Local muestra una ventana en la cual hay que elegir entre recoger únicamente la cabecera o recoger el oscilo completo:

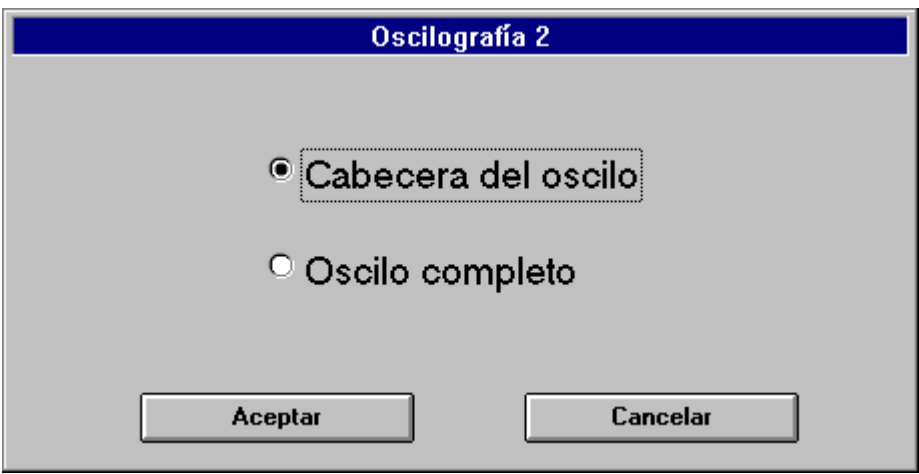

La información de la cabecera está compuesta de :

- número que identifica unívocamente al oscilo.
- código del formato interno del oscilo (solo para fábrica).
- fecha y hora.
- causa por la que se ha producido el oscilo.
- modelo del equipo.

• frecuencia.

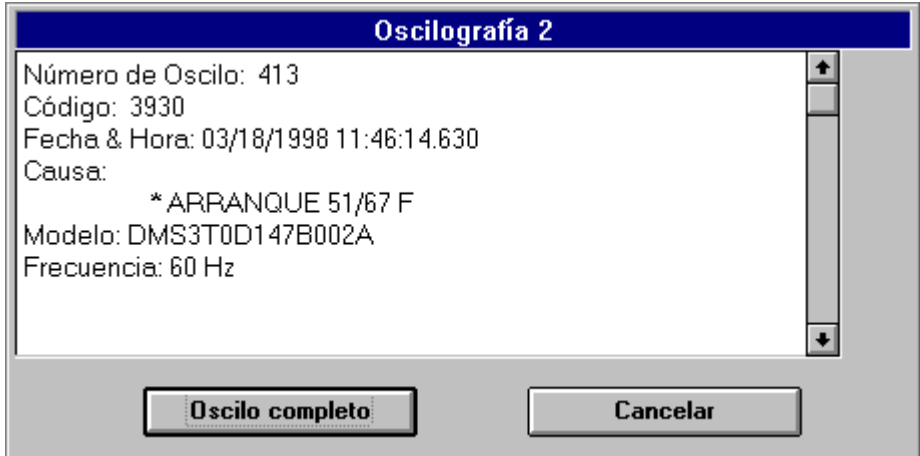

Mientras se está transmitiendo un registro, se muestra un indicador que informa, en porcentaje, de la cantidad de información transmitida. Una vez finalizada la transmisión, se pide al usuario que introduzca el nombre del fichero con el que se quiere guardar el registro, teniendo la posibilidad de no grabarlo en este momento y almacenarlo más tarde con el botón "Guardar oscilo" de la barra de menú situada en la parte superior de la pantalla.

Estos ficheros quedan grabados en formato COMTRADE estándar y son editables con cualquier herramienta de análisis que acepte este formato.

### **3.6. Recogida y Edición de Sucesos**

Seleccione la opción "Sucesos" para recoger los sucesos del relé o para editar un fichero de sucesos. El submenú de sucesos dispone de dos opciones "Pedir Sucesos" y "Editar Sucesos".

Para recoger sucesos y almacenarlos en un fichero seleccione "Pedir Sucesos". El programa le preguntará por el nombre del fichero con que se quiere almacenar el registro de sucesos.

Si se desea consultar un fichero de sucesos pulse "Editar Sucesos" y se activará un editor de sucesos en el que se deberá escoger el fichero de sucesos a consultar. Una vez abierto un fichero de sucesos éste se muestra en una ventana deslizante, mostrándose por cada suceso la siguiente información:

- Fecha
- Hora
- Origen del suceso (Protección, Control, Comunicaciones)
- Nombre del suceso

Mediante un "click" de ratón sobre el suceso aparece toda la información relacionada con un suceso, compuesta por :

- Todas las medidas
- Todos los estados (0 inactivo, X activo).

 Esta información es accesible para cada suceso siguiendo el mismo procedimiento.

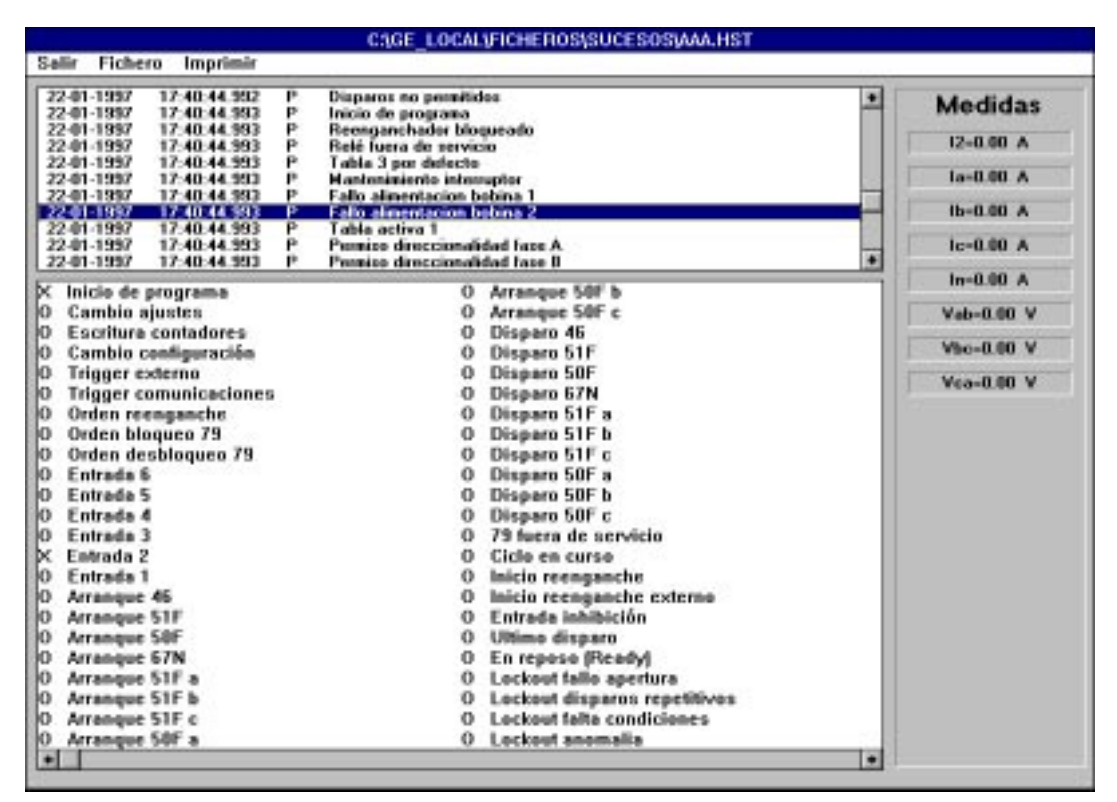

# 3.7. Recogida del Perfil de la Demanda

Pulse la opción "Demanda" para recoger el perfil de la demanda registrada en el equipo. Al igual que en los puntos anteriores ésta puede almacenarse en un fichero que puede editarse mediante cualquier editor de texto.

# **3.8. Entradas y Salidas del Equipo**

Esta opción permite ver el estado de las entradas y las salidas del equipo.

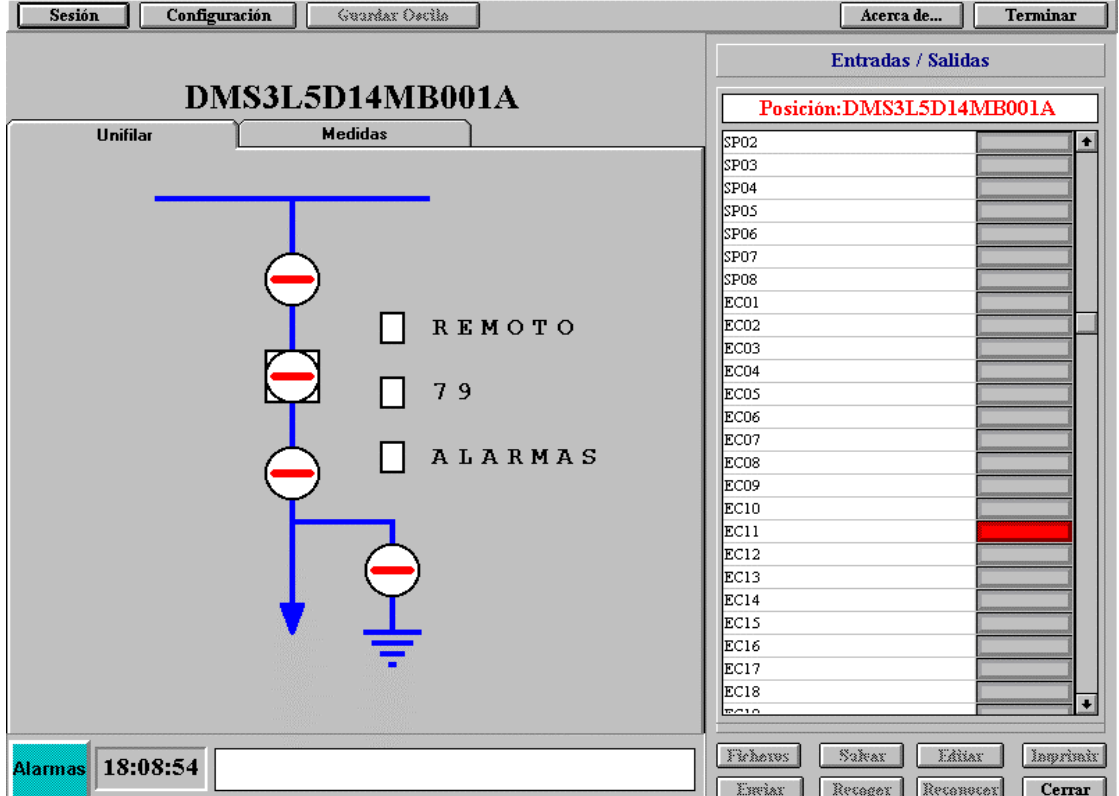

# *8. USUARIOS Y NIVELES DE ACCESO*

Existen cuatro diferentes niveles de acceso:

- Visualización: permite ver estados, medidas/contadores y ajustes, así como recoger registro de oscilos, sucesos y perfil de la demanda.
- Ajuste: permite cambiar ajustes, contadores y enviar fecha y hora.
- Maniobra: permite solamente realizar maniobras.
- Configuración: permite acceder a las opciones de configuración y sesión.

# **4.1 Crear un Nuevo Usuario**

Esta opción sólo está disponible para el usuario con nivel de acceso de configuración. Para crear un nuevo usuario seleccione la opción "Sesión" de la barra de menú y seguida de la opción "Usuarios"; aparecerá una pantalla como la siguiente:

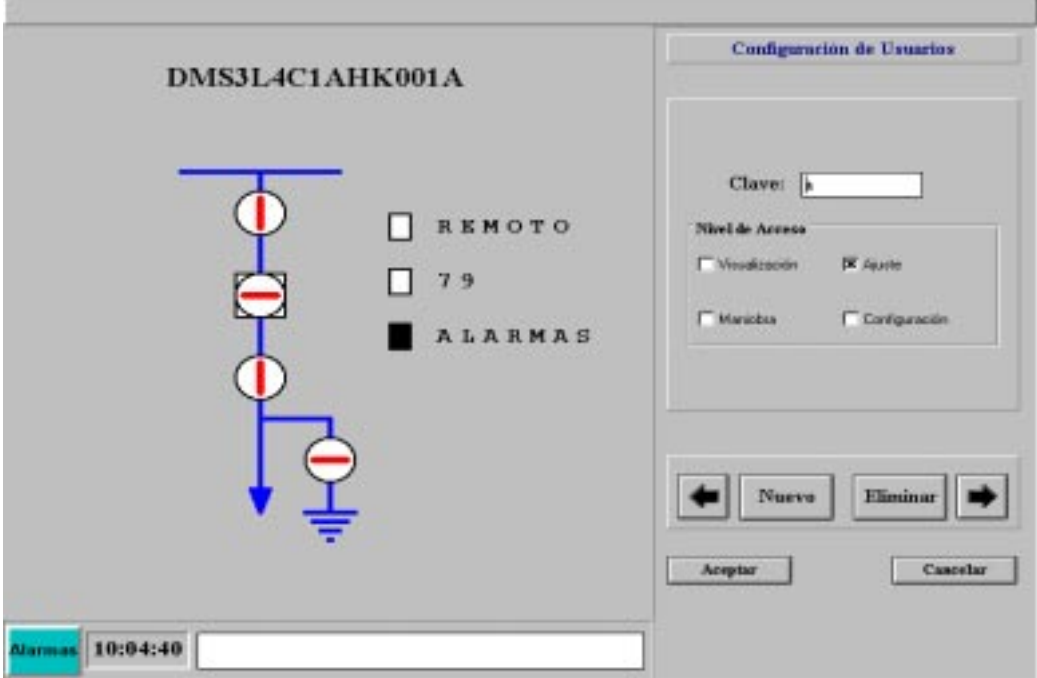

Haga "click" en la opción "Nuevo" , rellene el campo clave del nuevo usuario y a continuación seleccione los privilegios o niveles de acceso que desee concederle. Pulse "Aceptar" para dar de alta al nuevo usuario.

La opción de acceso suministrada por defecto dispone de todos los niveles de acceso indicados. Para cualquier nuevo usuario definido deberán identificarse los niveles de acceso asociados.

# *EDNEXIÓN CON MODEM*

## 5.1. Introducción

Para establecer una comunicación remota entre un relé de la familia DDS y un PC remoto hacen falta dos modems conectados a través de una línea telefónica. Un módem está localizado en el relé (destino) y otro en el PC (origen). Ambos modems pueden ser compatibles Hayes o V.25. El relé no puede enviar comandos de configuración al módem así que debe ser configurado previamente con cualquier programa de comunicación como por ejemplo el Terminal de Windows.

Los compatibles Hayes al no tener todos los mismos comandos, es responsabilidad del cliente determinar que comandos acepta su módem.

Aquí mostramos una guía general de cómo debe configurar su módem y la particularizamos para el ZOOM Pocket 14.400 que es el que ha sido utilizado en fábrica:

1.- Existen tres velocidades en la comunicación vía módem:

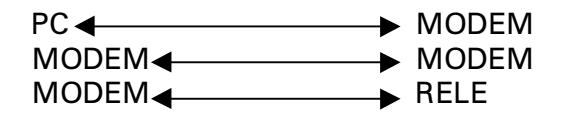

Se debe procurar que todas las velocidades sean iguales, e iguales a las ajustadas en el GELocal y en el relé.

2.- Es aconsejable que la velocidad de conexión sea baja para evitar problemas con las líneas telefónicas.

3.- Los cables de conexión módem-relé y pc-módem no deben estar cruzados y es aconsejable que lleven todas las líneas.

## **5.2. Configuraciones de los Modems**

- Deshabilitar el protocolo CTS/RTS.
- Deshabilitar la compresión hardware.
- Deshabilitar la compresión de datos.
- Deshabilitar la negociación de velocidad con el pto. serie.
- Fijar la velocidad de comunicación módem-modem.
- Fijar la velocidad de comunicación módem-relé.
- Modo de transmisión asíncrona directa.
- Modo auto respuesta (solo para el módem destino).
- Sin eco (solo para el módem origen)
- Respuesta numérica (solo para el módem origen)
- Habilitar la respuesta a la computadora

Configuración particular para el módem ZOOM Pocket 14.400:

- Deshabilitar el protocolo CTS/RTS  $\rightarrow$  &K0
- Deshabilitar la compresión de datos  $\rightarrow$  %C0
- Modo de transmisión asíncrona directa  $\rightarrow$  &Q0
- Modo auto respuesta  $\rightarrow$  S0=1
- Sin eco  $\rightarrow$  E0
- Respuesta numérica  $\rightarrow$  V0
- Habilitar la respuesta a la computadora  $\rightarrow$  Q0

Configuración completa del módem destino

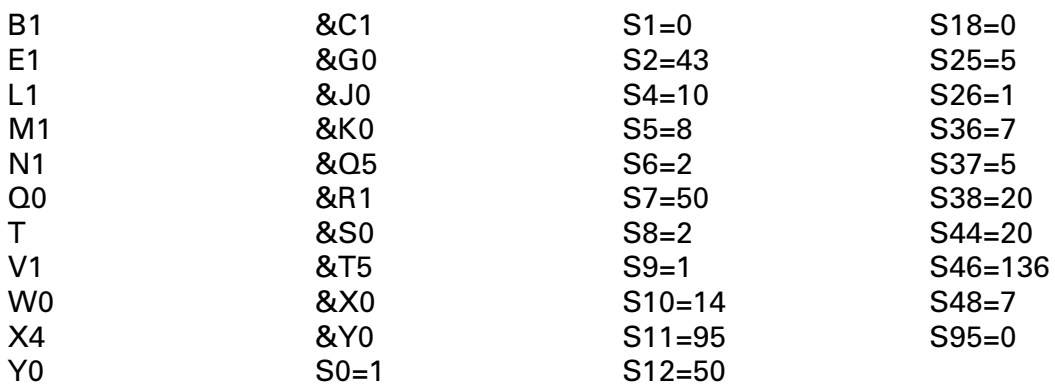

Configuración completa del módem origen:

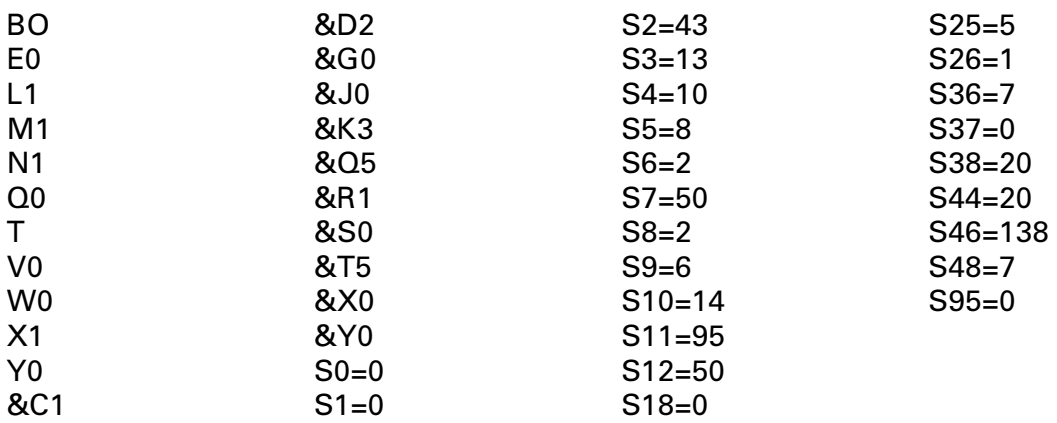